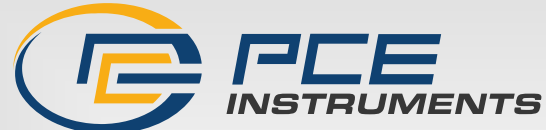

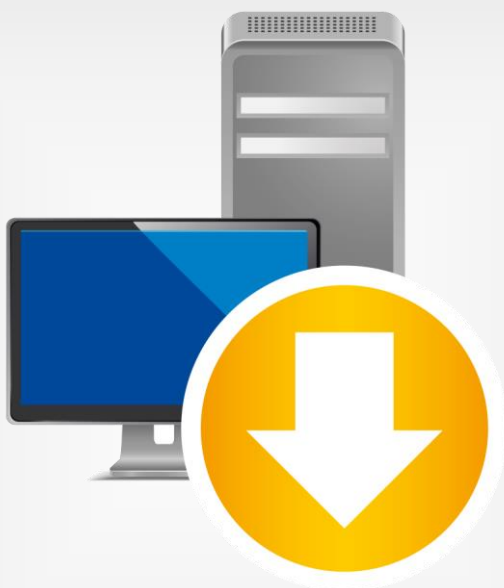

# Manual de instrucciones

# PC Software PCE-TDS 200

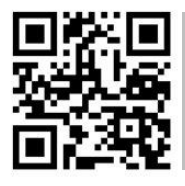

**Manual de instrucciones disponible en varios idiomas (deutsch, français, italiano, español, português, nederlands, türk, polski, русский,** 中文**). Los encontrará en: www.pce-instruments.com**

> Última modificación: 20 de abril 2023 v1.1

> > © PCE Instruments

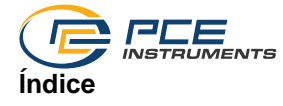

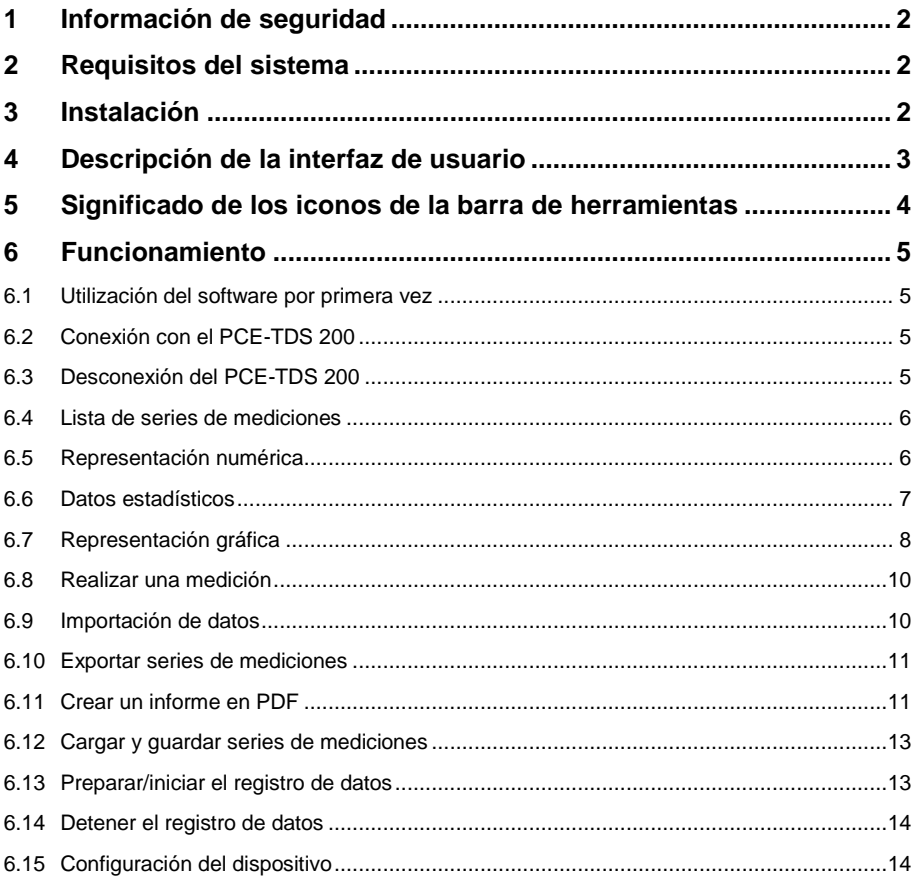

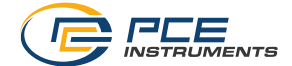

### <span id="page-2-0"></span>**1 Información de seguridad**

Familiarícese con el funcionamiento del equipo de medición antes de utilizarlo en combinación con el software del PC. Para ello, utilice el manual de instrucciones que viene con su producto de PCE. Todas las indicaciones de seguridad del equipo deben cumplirse también cuando se utilice el dispositivo con este software.

El equipo y el software sólo pueden utilizarse por personal cualificado. Los daños o lesiones causados por el incumplimiento de los manuales quedan excluidos de nuestra responsabilidad y no están cubiertos por nuestra garantía.

No nos hacemos responsables de los errores de imprenta y de los contenidos de este manual. Nos remitimos expresamente a nuestras condiciones generales de garantía, que se encuentran en nuestras Condiciones Generales.

Si tiene alguna pregunta, póngase en contacto con PCE Ibérica S.L. Los datos de contacto se encuentran al final de este manual.

### <span id="page-2-1"></span>**2 Requisitos del sistema**

- Sistema operativo Windows 7 o superior
- Puerto USB (2.0 o superior)
- .NET framework 4.7.2 instalado
- Resolución mínima de 1200x800 pixeles
- Opcional: impresora
- Procesador con 2 GHz
- Se recomienda 6 GB RAM
- Unidad CD ROM

### <span id="page-2-2"></span>**3 Instalación**

Por favor, ejecute "Setup PCE-TDS 200.exe" y siga las instrucciones de configuración.

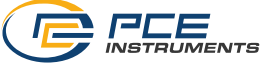

## <span id="page-3-0"></span>**4 Descripción de la interfaz de usuario**

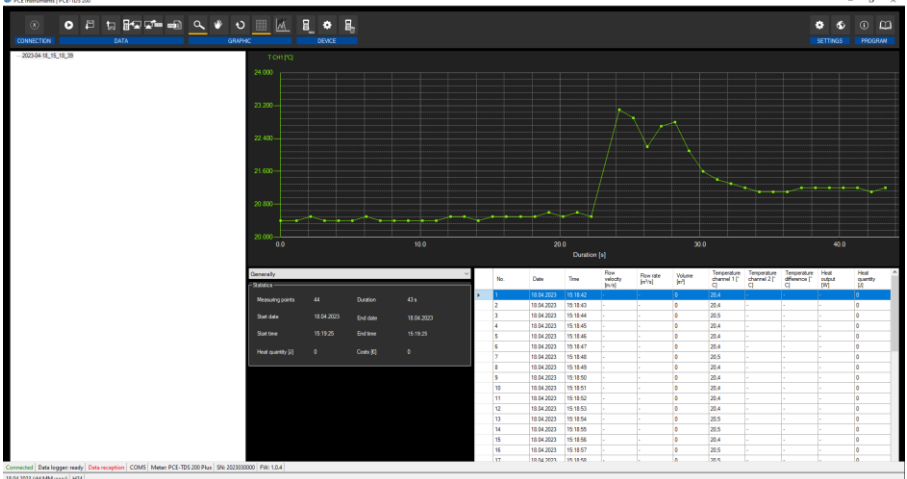

La ventana principal consta de varias zonas:

Debajo de la barra del título hay una "barra de herramientas" cuyos iconos están agrupados según sus funciones.

Debajo de la barra de herramientas, a la izquierda de la venta hay una lista de las series de mediciones disponibles.

La parte derecha de la ventana se divide en una parte superior y otra inferior.

La parte superior es la zona de representación gráfica de los valores medidos.

La parte inferior, en cambio, ofrece una visión general de los datos estadísticos y también un listado tabular de los valores medidos.

En la parte inferior de la ventana principal, hay dos "barras de estado" que contienen información importante, una justo encima de la otra.

La inferior muestra la configuración estática del programa, que puede ajustarse mediante un cuadro de diálogo de configuración (formato de fecha y hora).

La barra de estado superior muestra los ajustes dinámicos del PCE-TDS 200 que se recuperan directamente del dispositivo conectado.

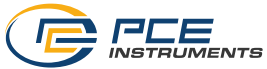

# <span id="page-4-0"></span>**5 Significado de los iconos de la barra de herramientas**

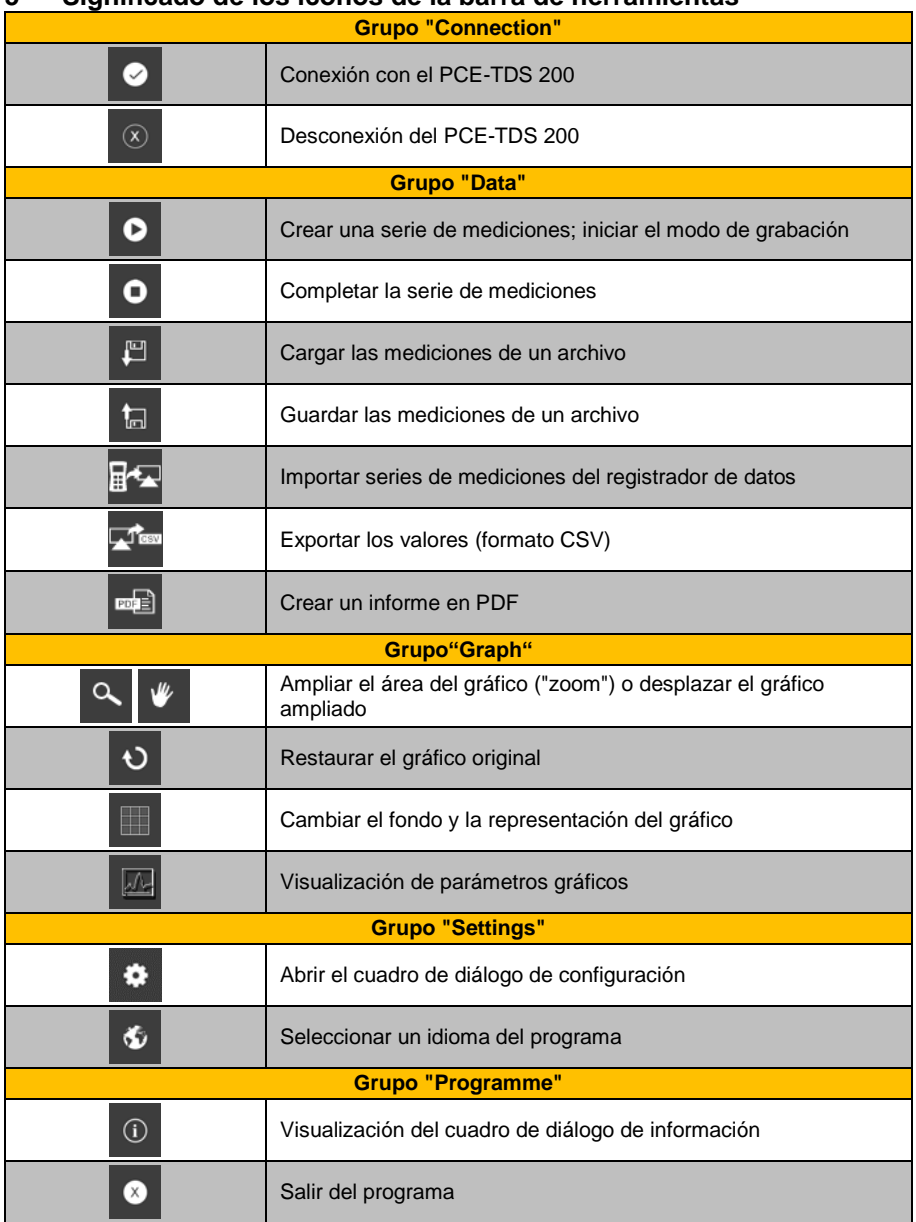

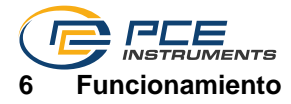

#### <span id="page-5-1"></span><span id="page-5-0"></span>**6.1 Utilización del software por primera vez**

Antes de que el PCE-TDS 200 funcione con el software, debe asignarse el puerto COM, esto solo se realizar una vez. Se puede configurar a través del cuadro de diálogo de configuración  $\bullet$ 

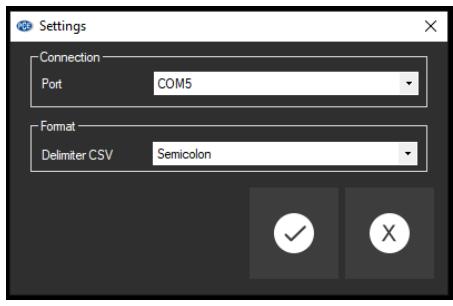

Además de los datos de conexión, aquí se pueden realizar otros ajustes para el delimitador de la exportación CSV. Tiene dos opciones: utilizar un punto y coma o un tabulador como delimitador.

#### <span id="page-5-2"></span>**6.2 Conexión con el PCE-TDS 200**

Una vez realizados la configuración deseada y cerrado el cuadro de diálogo de configuración haciendo clic en el botón "Apply", puede establecerse la conexión con el PCE-TDS 200 haciendo

clic en el icono  $\bullet$ Si la conexión se realizado correctamente, el término "Connected" se mostrará en la barra de estado en color **verde**.

Sin embargo, si no se establece la conexión, el término "Disconnected" se mostrará en color **rojo** y un mensaje de error.

### <span id="page-5-3"></span>**6.3 Desconexión del PCE-TDS 200**

Haciendo clic en el icono  $\frac{80}{15}$  se finaliza la conexión con el PCE-TDS 200.

Si sale del software mientras que la conexión esté activa, la misma también se terminará.

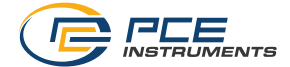

#### <span id="page-6-0"></span>**6.4 Lista de series de mediciones**

En la parte izquierda de la ventana principal, se enumeran todas las series de mediciones que se encuentran actualmente en la memoria del PC. Cada serie de mediciones se representa en la lista con la fecha de creación y la hora de inicio de la medición – a menos que introduzca un nombre diferente, por ejemplo, al realizar una medición en tiempo real.

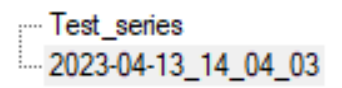

Dependiendo de la serie de mediciones que se haya seleccionado, se actualizan el gráfico, la tabla y también los datos estadísticos.

Haciendo clic con el botón derecho puede seleccionar todas las series de mediciones o eliminar una o varias series de mediciones resaltadas. Además, puede cambiar el nombre de la serie de mediciones. Cambiar el nombre puede ser útil para distinguir mejor las series de mediciones dentro de la aplicación o para adaptar el nombre a un análisis modificado.

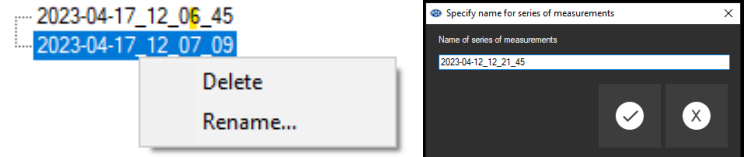

#### <span id="page-6-1"></span>**6.5 Representación numérica**

En la parte inferior de la ventana principal aparecen todas las lecturas en forma de tabla. El gráfico puede ordenarse por columnas haciendo clic en el encabezamiento de la columna correspondiente ("No.", "Date", "Time", etc.)

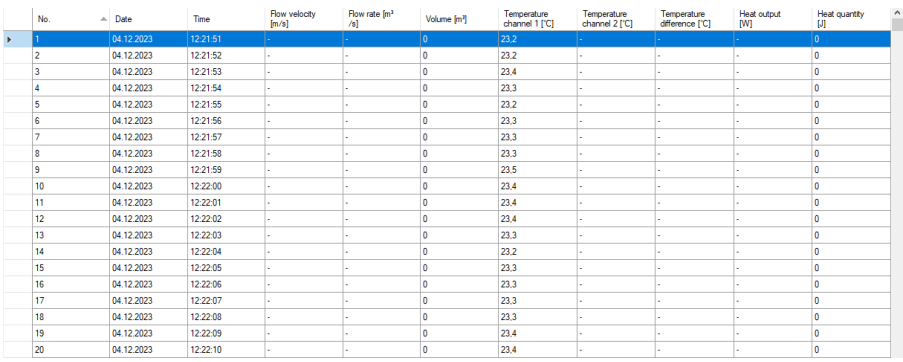

Nota:

Estos datos proceden directamente del PCE-TDS 200, por lo que la hora puede diferir de la del PC.

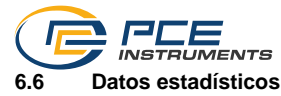

<span id="page-7-0"></span>En la vista general de las estadísticas puede consultar información importante sobre sus datos de medición. Aquí encontrará no sólo el número de puntos de medición, sino también la fecha de inicio y fin del registro de datos. También se registran la hora de inicio y la hora final para determinar la duración de la medición. Además, se muestra información sobre la cantidad de calor.

Para calcular los costes de la cantidad de calor que pasa, puede ajustar la moneda con el tipo de cambio actual en los ajustes. Esto permite visualizar los costes. Esto resulta especialmente útil para determinar con exactitud el coste de la medición y obtener así un desglose preciso de los costes.

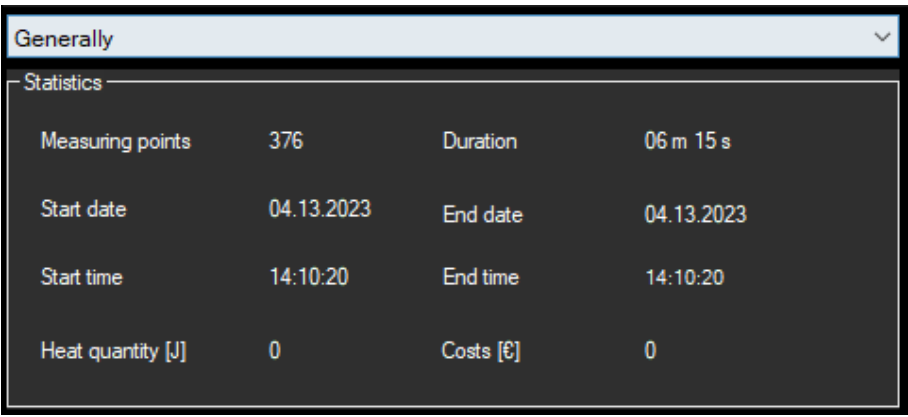

Cuando se analizan los datos de medición, puede resultar útil consultar distintas vistas de las estadísticas. Además de la vista general, existen vistas más específicas, como la ventana de velocidad del caudal. Para abrir esta ventana, busque la opción de menú "Flow velocity". Haga clic en ella para abrir la ventana.

Una vez abierta la ventana, debería poder ver los distintos ratios relevantes para el análisis de los datos. Por regla general, se trata de parámetros clásicos de la estadística, como el valor medio o la desviación típica.

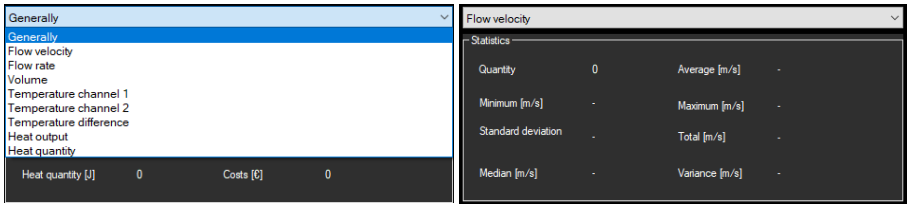

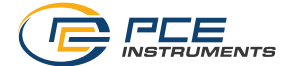

#### <span id="page-8-0"></span>**6.7 Representación gráfica**

En el área de evaluación gráfica, la evaluación seleccionada, en este ejemplo "T CH1" (en °C), se muestra en el eje y y el transcurso del tiempo (en segundos) en el eje x. Tras un breve lapso de tiempo, al mover el puntero del ratón a un punto de la línea mostrada, aparecerá una pequeña ventana de información con los datos (tiempo y unidad) del valor medido seleccionado en ese momento.

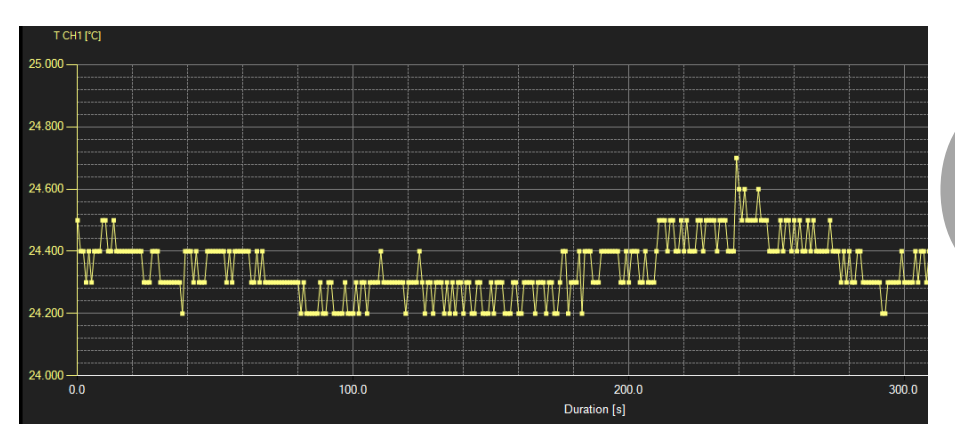

Para añadir más información a su gráfico, puede añadir más parámetros en la opción de menú "Graph -> Parameters". Tenga en cuenta, sin embargo, que sólo puede añadir un máximo de cinco parámetros más. Para distinguirlos con mayor claridad, es posible mostrar los parámetros individuales en diferentes colores. Esto le permite mostrar la información en su gráfico de una forma más clara y comprensible.

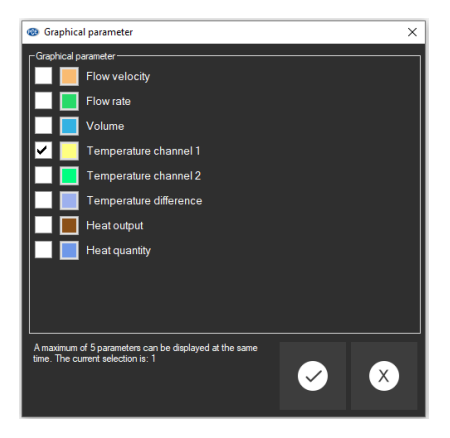

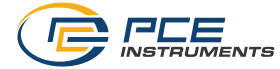

Se puede ampliar una parte libremente seleccionable del gráfico visualizado.

Para ello, el icono correspondiente de la barra de herramientas ("Ampliar el área del gráfico

("Zoom") o desplazar el gráfico ampliado) debe ser una lupa

A continuación, se puede dibujar un rectángulo sobre una parte del gráfico manteniendo presionado el botón del ratón Al soltar el ratón, el área seleccionada aparece como un nuevo gráfico.

En cuanto se haya realizado al menos una ampliación, es posible pasar del modo ampliación al modo desplazamiento haciendo clic en el icono ("Ampliar el área del gráfico ("Zooming") o desplazar el gráfico ampliado) con la lupa.

**Español**

El modo Shift está representado por el icono .

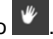

Si ahora se coloca el ratón sobre el área del gráfico y se pulsa el botón izquierdo del ratón, la sección representada puede desplazarse manteniendo pulsado el botón del ratón.

El gráfico original puede restaurarse en cualquier momento haciendo clic en el icono  $\overline{v}$  situado junto a la lupa o la mano.

El fondo del gráfico y su representación pueden cambiarse mediante el icono **de la de** la derecha. Haciendo clic en el icono funciona como un interruptor:

Realizando un solo clic hace más precisa la división del fondo y añade algunos puntos más al gráfico. Haciendo otro clic sobre el icono puede volver a la vista estándar.

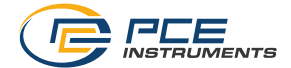

#### <span id="page-10-0"></span>**6.8 Realizar una medición**

Cuando se haya establecido la conexión con el PCE-TDS 200, se puede iniciar la medición haciendo clic en el icono  $\bullet$ 

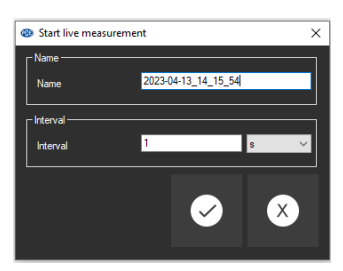

Antes de iniciar una medición, puede especificar el nombre de la medición, así como el intervalo para registrar las mediciones. Puede seleccionar intervalos de segundos, minutos, horas o días.

Una medición en curso puede interrumpirse prematuramente haciendo clic en el icono  $\bullet$  de la barra de herramientas.

#### <span id="page-10-1"></span>**6.9 Importación de datos**

La memoria interna del aparato se puede leer mediante el software y, de este modo, se puede disponer de las series de mediciones registradas a través de una importación.

Si desea importar los datos de la memoria del dispositivo, asegúrese de que haya conexión entre

su aparato y el software. Haga clic en el icono **de la barca de herramientas.** A continuación, tendrá acceso a las diferentes series de mediciones del registrador de datos que puede seleccionar.

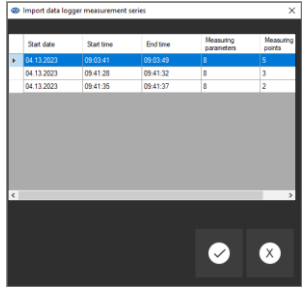

Para importar una medición, haga clic en la serie de mediciones correspondiente y confirmar. A continuación, las series de mediciones importadas se enumeran en la parte izquierda de la ventana para que pueda controlarlas fácilmente y seguir procesándolas. Asegúrese de que la conexión entre el dispositivo y el software se encuentre activada durante el proceso de importación para evitar datos erróneos o incompletos.

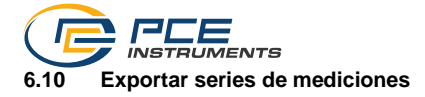

<span id="page-11-0"></span>También se pueden exportar series de mediciones. Mediante el icono  $\blacksquare$  de la barra de herramientas, se puede exportar el contenido completo de una serie individual de mediciones en formato CSV.

#### <span id="page-11-1"></span>**6.11 Crear un informe en PDF**

El informe PDF es una función que le permite crear su propio informe con sus datos de medición. Aquí se integran varias funciones con las que puede diseñar el informe según sus ideas. Puede escribir sus propios textos, utilizar su propio logotipo y enumerar las series de mediciones en forma de tabla.

El informe PDF ofrece una forma sencilla de visualizar y presentar los datos de medición en un formato claro. Utilice las distintas funciones para personalizar el informe de modo que cumpla sus requisitos y tenga un aspecto profesional.

Para crear un informe PDF, haga clic en el icono **DEE** de informe PDF. Este icono se encuentra en la barra de herramientas de la ventana principal. Aquí puede realizar los ajustes deseados para su informe PDF y, a continuación, exportarlo.

#### **6.11.1 Crear una plantilla**

Para crear una nueva plantilla, haga clic en el icono  $\bigoplus$  correspondiente de la parte izquierda de la ventana. Dé un nombre a la plantilla y confírmela con la marca de verificación. Aquí puede crear tantas plantillas como desee y editarlas o eliminarlas posteriormente en cualquier momento.

#### **6.11.2 Editar una plantilla**

Para editar una plantilla, pulse sobre el icono **le Bearbetlen**. En esta ventana puede seleccionar. borrar y restablecer su propio logotipo. También es posible crear grupos principales y subgrupos para diseñar sus propios capítulos. Puede insertar textos pequeños o grandes o sólo una fecha. En la siguiente imagen, puede ver estos grupos.

Para crear diferentes capítulos y subcapítulos en su plantilla, puede definir grupos principales y subgrupos. En este ejemplo, se han creado tres grupos principales: "General", "Maingroup" y "Maingroup2". Dentro de cada uno de estos grupos, se ha definido un subgrupo. Esto permite organizar mejor los contenidos.

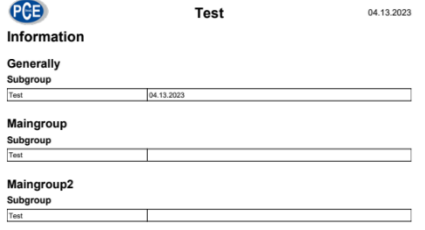

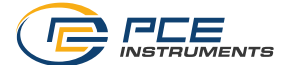

Para crear un grupo principal, haga clic en el icono  $\Theta$  de la barra superior de la ventana. Se abre una ventana en la que puede definir el nombre del grupo principal. Confirme haciendo clic en la marca. Ahora puede crear subgrupos dentro del grupo principal y personalizados.

### **6.11.3 Borrar o renombrar la plantilla**

Para renombrar o borrar una plantilla, haga clic con el botón derecho del ratón sobre la plantilla seleccionada. Se abre un menú contextual en el que puede seleccionar las opciones "Rename" y "Delete". Si hace clic en "Rename", puede introducir un nuevo nombre para la plantilla. Si hace clic en "Delete", la plantilla se borra irrevocablemente.

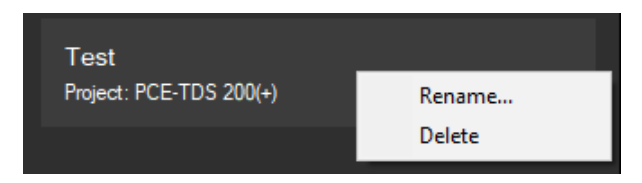

#### **6.11.4 Crear informe**

Existen varias opciones para crear el informe en PDF y añadir otros parámetros de medición. Además, se puede visualizar una vista previa del informe y exportar el informe PDF completo. Aquí puede consultar cómo utilizar estas funciones.

#### **6.11.4.1 Seleccionar parámetros de medición**

Al hacer clic en "Content selection" en la parte izquierda, puede insertar sus registros de datos en el informe PDF. Para ello, haga clic en "Add section" en la parte derecha de la ventana. Se abre una ventana en la que puede definir el nombre de la sección.

Además, puede seleccionar el contenido que desea mostrar, como "Description/text", "Images", "Graph", "Statistics" y " Chart". A continuación, puede introducir una descripción general y seleccionar los parámetros que se mostrarán en el contenido. Después de hacer sus selecciones, puede confirmarlas haciendo clic en la marca.

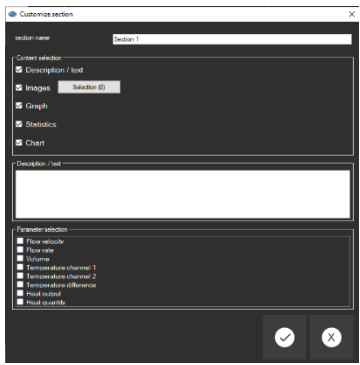

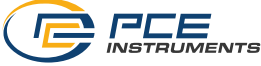

#### **6.11.4.2 Vista previa del informe**

Después de hacer todas sus selecciones, haga clic en "Save". A continuación, seleccione su plantilla y haga clic en "Select". Pasará a la vista principal, donde podrá editar los datos y seleccionar el contenido del informe PDF. Aquí también encontrará una vista previa del informe PDF en la parte inferior izquierda, donde podrá seguir directamente sus cambios.

#### **6.11.4.3 Exportar informe como PDF**

Para exportar el informe en PDF y guardarlo en su ordenador, haga clic en el icono  $\Box$  de la ventana principal. Seleccione la ubicación de memoria e introduzca un nombre de archivo. A continuación, haga clic en "Save" y el informe en PDF se guardará en su PC.

凾

#### <span id="page-13-0"></span>**6.12 Cargar y guardar series de mediciones**

El icono  $\frac{1}{2}$  o  $\frac{1}{2}$  de la barra de herramientas, permite cargar y guardar una serie de mediciones.

#### <span id="page-13-1"></span>**6.13 Preparar/iniciar el registro de datos**

Para preparar o iniciar el registrador de datos, haga clic en el icono de la barra "Devices" donde puede iniciar la medición en el medidor a través de REC, iniciarla inmediatamente o iniciarla a una hora determinada. También puede ajustar el intervalo para la medición.

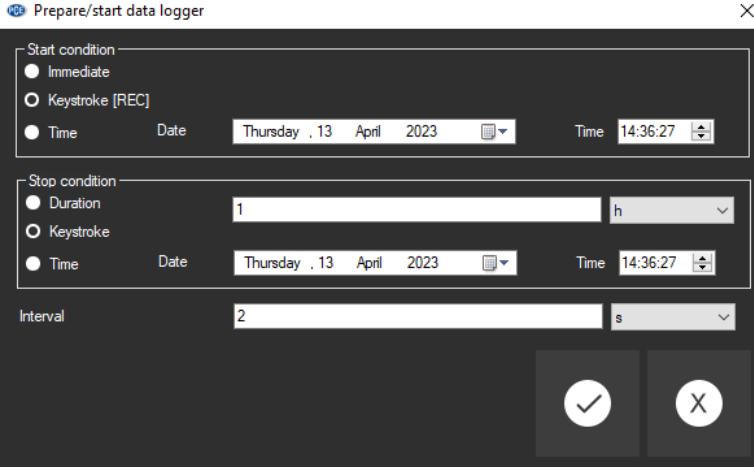

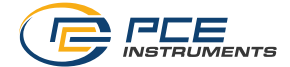

#### <span id="page-14-0"></span>**6.14 Detener el registro de datos**

Si está trabajando con un registrador de datos, normalmente hay dos formas de pararlo.

La primera opción es hacer clic en el icono de la barra principal "Devices".Al hacer clic en este icono, el registrador de datos se detiene y el registro de datos finaliza.

Otra opción es detener el registrador de datos directamente a través del dispositivo.

#### <span id="page-14-1"></span>**6.15 Configuración del dispositivo**

Para configurar el dispositivo, haga clic en el icono **de configuración del dispositivo**, ahí encontrará las pestañas "General", "Pipe", "Measuring options", "Temperature", "Units" y "Alerts". Corresponden a la configuración que también puede realizar directamente en el dispositivo. Aquí puede, por ejemplo, cambiar las unidades, ajustar las opciones de medición o configurar alertas.

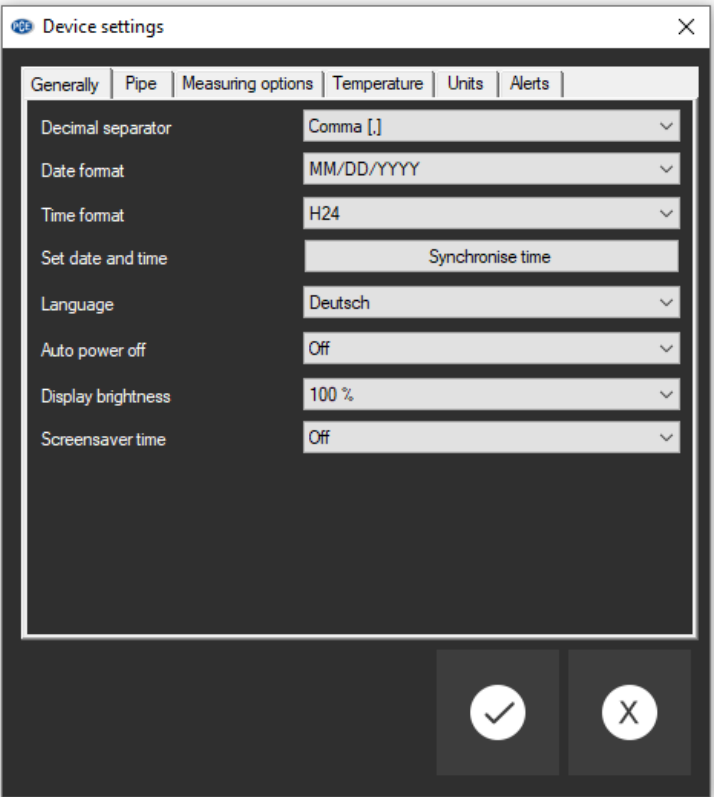

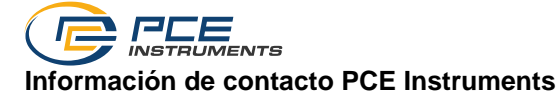

### **Alemania Francia España**

PCE Deutschland GmbH PCE Instruments France EURL PCE Ibérica S.L.

#### **Reino Unido Italia Turquía**

PCE Brookhuis B.V. **PCE Americas Inc.** PCE Americas Inc. PCE Instruments Denmark ApS Institutenweg 15 1201 Jupiter Park Drive, Suite 8 Birk Centerpark 40 7521 PH Enschede Jupiter / Palm Beach 7400 Herning Nederland **33458 FL** Denmark Telefoon: +31 (0)53 737 01 92 USA USA Tel.: +45 70 30 53 08 info@pcebenelux.nl Tel: +1 (561) 320-9162 kontakt@pce-instruments.com www.pce-instruments.com/dutch Fax: +1 (561) 320-9176 www.pce-instruments.com/dansk

Im Langel 26 23, rue de Strasbourg Calle Mula 8 D-59872 Meschede 67250 Soultz-Sous-Forets 02500 Tobarra (Albacete) Deutschland **Expansion Expansion Expansion Expansion Expansion Expansion Expansion Expansion Expansion Expansion** Tel.: +49 (0) 2903 976 99 0 Téléphone: +33 (0) 972 3537 17 Tel. : +34 967 543 548 Fax: +49 (0) 2903 976 99 29 Numéro de fax: +33 (0) 972 3537 18 Fax: +34 967 543 542 info@pce-instruments.com info@pce-france.fr info@pce-iberica.es www.pce-instruments.com/deutsch www.pce-instruments.com/french www.pce-instruments.com/espanol

PCE Instruments UK Ltd PCE Italia s.r.l. PCE Teknik Cihazları Ltd.Şti. Trafford House Via Pesciatina 878 / B-Interno 6 Halkalı Merkez Mah. Chester Rd, Old Trafford 55010 Loc. Gragnano Pehlivan Sok. No.6/C Manchester M32 0RS Capannori (Lucca) 34303 Küçükçekmece - İstanbul United Kingdom **Italia** Italia **Italia Italia Italia Italia Italia Italia** Italia Tel: +44 (0) 161 464902 0 Telefono: +39 0583 975 114 Tel: 0212 471 11 47 Fax: +44 (0) 161 464902 9 Fax: +39 0583 974 824 Faks: 0212 705 53 93 info@pce-instruments.co.uk info@pce-italia.it info@pce-cihazlari.com.tr www.pce-instruments.com/english www.pce-instruments.com/italiano www.pce-instruments.com/turkish

#### **Países Bajos Estados Unidos Dinamarca**

info@pce-americas.com www.pce-instruments.com/us

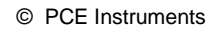

**Manual de instrucciones disponible en varios idiomas (deutsch, français, italiano, español, português, nederlands, türk, polski, русский,** 中文**). Los encontrará en: www.pce-instruments.com**

**Las especificaciones están sujetas a cambios sin previo aviso.**